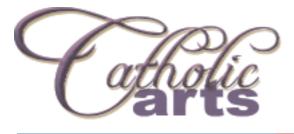

# INSTRUCTIONS ON HOW TO ENTER ON LINE– FOR PAF COORDINATORS

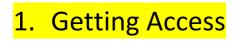

• Log in to

| Online   | Entries |                |
|----------|---------|----------------|
| Login    |         |                |
| Email    |         |                |
| Password |         |                |
|          | Login   | Reset Password |
|          |         |                |

http://festival.catholicarts.wa.edu.au

- Click on the 'Performing Arts Festival' tab & for On Line Entries 'Click Here'.
- Log In Screen: type in your email address & password.
   PAF Coordinators can use the same password as last year. If you have forgotten your password you can reset this online or if you are having difficulty contact the Catholic Arts Office staff (ph: 9241 5241) and you will be re-issued with a new password.
   If you are a new Coordinator to a school or you have transferred to a different school, you will be sent an email by the Catholic Arts Office with a new password.
- Similar to most online systems you will be able to update your personal details.

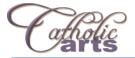

## 2. Managing Users

 As the School Coordinator you can also create additional user accounts automatically linked to your School. This enables selected Staff and Students to assist with the completion of entries. The list of users you added last year have remained on your account. You can delete any users no longer required or add different users.

| Email | d'roza.sabrina@cathednet.wa.edu.au                                                                                                    |
|-------|----------------------------------------------------------------------------------------------------|
| Role  | Coordinator                                                                                                    |
|       | <ul> <li>Staff accounts can create and view all entries for the school</li> <li>Students accounts can only create and view their own entries</li> <li>Coordinator users can view, delete and submit all entries and manage users</li> </ul> |

## 3. Entries

- Coordinators, Staff & Students can all create new entries. Just select "New Entry" from the top menu to get started.
- Select the Item Code you wish to complete.
- If you have submitted over the maximum entries permitted for this item they will show as red.

| Citta     | 2<br>Nis                                                                               | 角 Home | + New Entry | L Manage Us | sers 🛛 🌣 My Account | 🛗 Calend | dar එ Logou |
|-----------|----------------------------------------------------------------------------------------|--------|-------------|-------------|---------------------|----------|-------------|
| Choos     | e an Item Code for the new                                                             | entrv  |             |             |                     |          |             |
|           |                                                                                        | enery  |             |             |                     |          |             |
| Item Code | Description                                                                            |        |             | Max Entries | Submitted Entries   | Rules    | Stage Plan  |
| A1        | Liturgical Choral (Primary Non Auditioned)                                             |        |             | 1           | 0                   | Ŧ        |             |
|           |                                                                                        |        |             |             |                     |          |             |
| A2        | Liturgical Choral (Primary) (Select/Auditioned Choir)                                  |        |             | 1           | 0                   | Ŧ        |             |
| A2<br>A3  | Liturgical Choral (Primary) (Select/Auditioned Choir)<br>Liturgical Choral (Secondary) |        |             | 1           | 0                   | t.       |             |

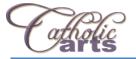

• You can now start to fill in the entry form.

| Entry # 342 - In Progress |  |  |  |  |  |
|---------------------------|--|--|--|--|--|
|                           |  |  |  |  |  |
|                           |  |  |  |  |  |
|                           |  |  |  |  |  |
|                           |  |  |  |  |  |
|                           |  |  |  |  |  |
|                           |  |  |  |  |  |
|                           |  |  |  |  |  |
|                           |  |  |  |  |  |
|                           |  |  |  |  |  |

- Entry forms can be partially completed and saved for later. Students can even partially complete an entry and have a Staff member or Coordinator review and complete the form another time.
- You can select any entry in the system and duplicate it. Once duplicated go back to the home screen and change any details required.

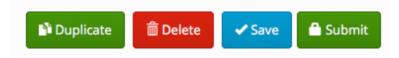

The home screen displays all entries in the system (both "In Progress" and "Submitted") so you can find a previously saved entry, or review a submitted entry.

| Cholic                                              |                                                              | A Home                 | + New Entry 💄 M                                      | anage Users            | 🌣 My Account        | එ Logo                       |
|-----------------------------------------------------|--------------------------------------------------------------|------------------------|------------------------------------------------------|------------------------|---------------------|------------------------------|
| Your Entries                                        |                                                              |                        |                                                      |                        |                     |                              |
| Hi Daniel Smith, you are registered                 | to AAA Catholic Arts Office 1                                | Test, with Coordina    | itor access.                                         |                        |                     | ×                            |
| Below is a list of all current entries for changed. | your school. You can view and                                | d edit in progress e   | ntries before submissi                               | on. Once submit        | ted an entry can no | o longer b                   |
|                                                     |                                                              |                        |                                                      |                        |                     |                              |
| Entry # Group/Ensemble                              | Completed By                                                 | Item Code              | Status                                               | Submissio              | on Date             | Cost                         |
| Entry# Group/Ensemble                               | Completed By Daniel Smith                                    | Item Code              | <b>Status</b><br>Submitted                           | Submissio<br>24/2/2015 | n Date              | <b>Cost</b><br>\$35          |
|                                                     |                                                              |                        |                                                      |                        |                     |                              |
| 274                                                 | Daniel Smith                                                 | A1                     | Submitted                                            | 24/2/2015              |                     | \$35                         |
| 274 279                                             | Daniel Smith<br>Daniel Smith                                 | A1<br>F21              | Submitted<br>Submitted                               | 24/2/2015              |                     | \$35<br>\$40                 |
| 274<br>279<br>316                                   | Daniel Smith<br>Daniel Smith<br>Daniel Smith                 | A1<br>F21<br>A1        | Submitted<br>Submitted<br>In Progress                | 24/2/2015              |                     | \$35<br>\$40<br>\$35         |
| 274<br>279<br>316<br>336                            | Daniel Smith<br>Daniel Smith<br>Daniel Smith<br>Daniel Smith | A1<br>F21<br>A1<br>F17 | Submitted<br>Submitted<br>In Progress<br>In Progress | 24/2/2015              |                     | \$35<br>\$40<br>\$35<br>\$40 |

- Access to entries differs depending on the user type:
  - Student accounts can ONLY create, view and save their own Entries.
  - Staff accounts can create, view and save all entries for the school, enabling them to check up on students' entry progress or correct any mistakes.
  - Coordinators can create, view, save and submit entries for the school. This enables the Coordinator to ensure only correct entries are submitted.

### 4. Submission of Entries

• When it comes time for the Coordinator to submit an entry the website will review your inputted data and show any errors. You will be prevented from submission until the errors are corrected.

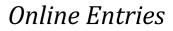

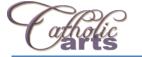

| Group/Ensemble Name                            |   |
|------------------------------------------------|---|
| Group, or Ensemble Name                        | × |
| A group or ensemble name is required           |   |
|                                                |   |
| Student Year Levels                            |   |
| Student Year Levels                            | × |
| You must provide a list of student year levels |   |
| Number Of Performers                           |   |
| Number Of Performers                           | × |
| You must provide a number here                 |   |

• Once Submitted no further editing is possible. You can still review, print or even email the entry from the website for your records.

| Entry # 258 - Submitted                                                                                                    |
|----------------------------------------------------------------------------------------------------|
| This entry was submitted to the Catholic Arts Office on the 23/2/2015 by Dan Smith. No further changes can be made, <b>Go back</b> . |
| Performance Details                                                                                                    |
| Entry #<br>258                                                                                                    |
| Item Code (Rules)<br>A1                                                                                                    |

# **MUSIC AND STAGE PLAN SUBMISSION**

### For All Sections Requiring Music Scores and Stage Plans these Must be Submitted by:

Friday 22 May 2020

### Please use Registered Post or Courier Service to deliver your music to:

Catholic Arts Office Newman Siena Centre 33 Williamstown Road DOUBLEVIEW WA 6018

Remember to write on the first page of the music score only:

- Performer's Name
- Section Code
- Name of School
- Mark the Score as Adjudicator's Copy

If the Music /Stage Plan is not received by the Due Date, the entry will be ineligible for an Award